## **How to Create a Basic Pivot Table**

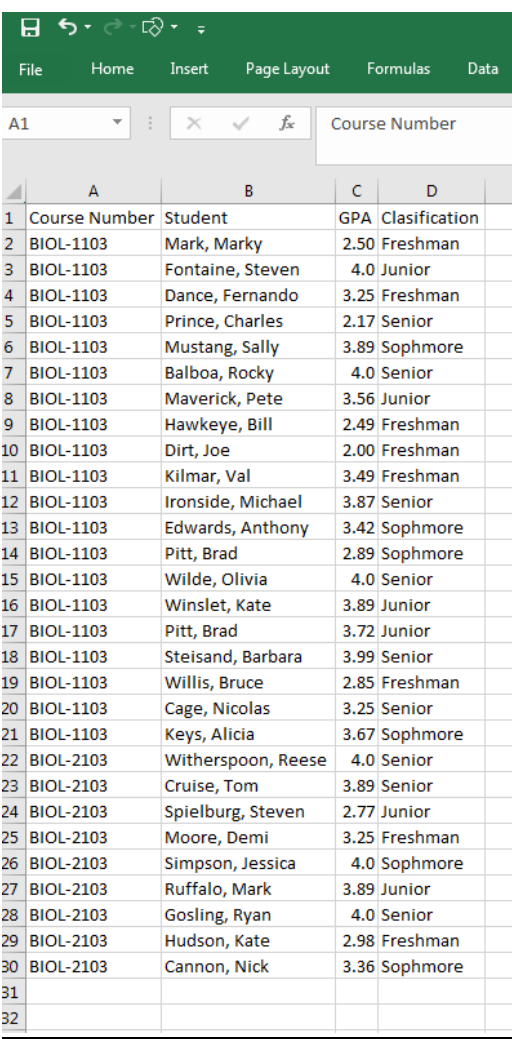

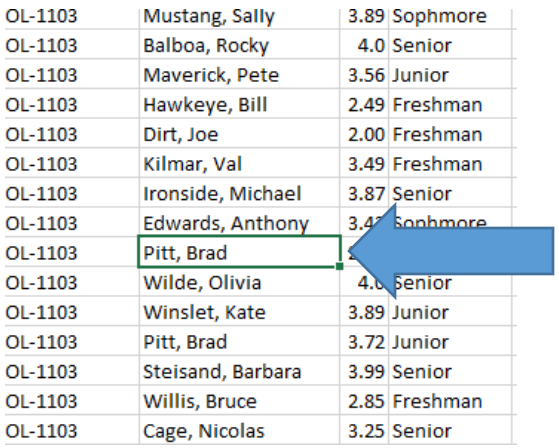

Step 1: Create/collect the data that you need (i.e. GPA, student names, classifications, course numbers, etc.)

Step 2: Click anywhere inside of your data block. This will select the range for your pivot table.

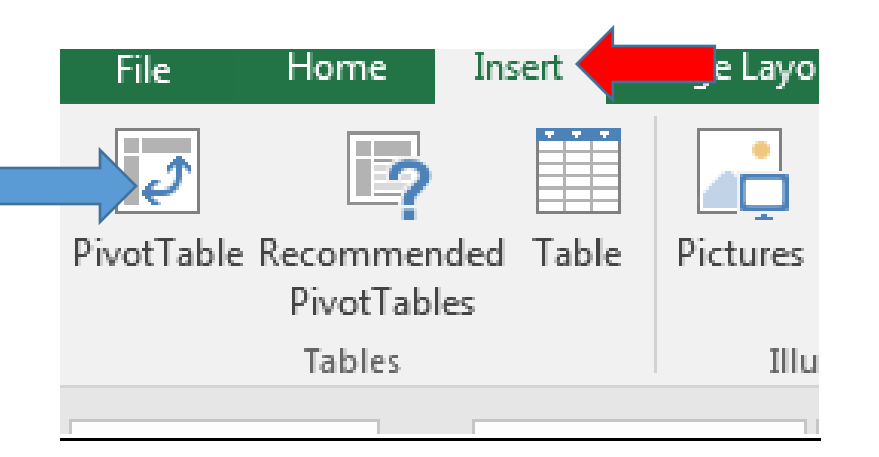

Step 3: After you have clicked in a cell within your data block, then you need to click on the Pivot Table button on the top left hand side of the Excel spreadsheet, under the Insert menu.

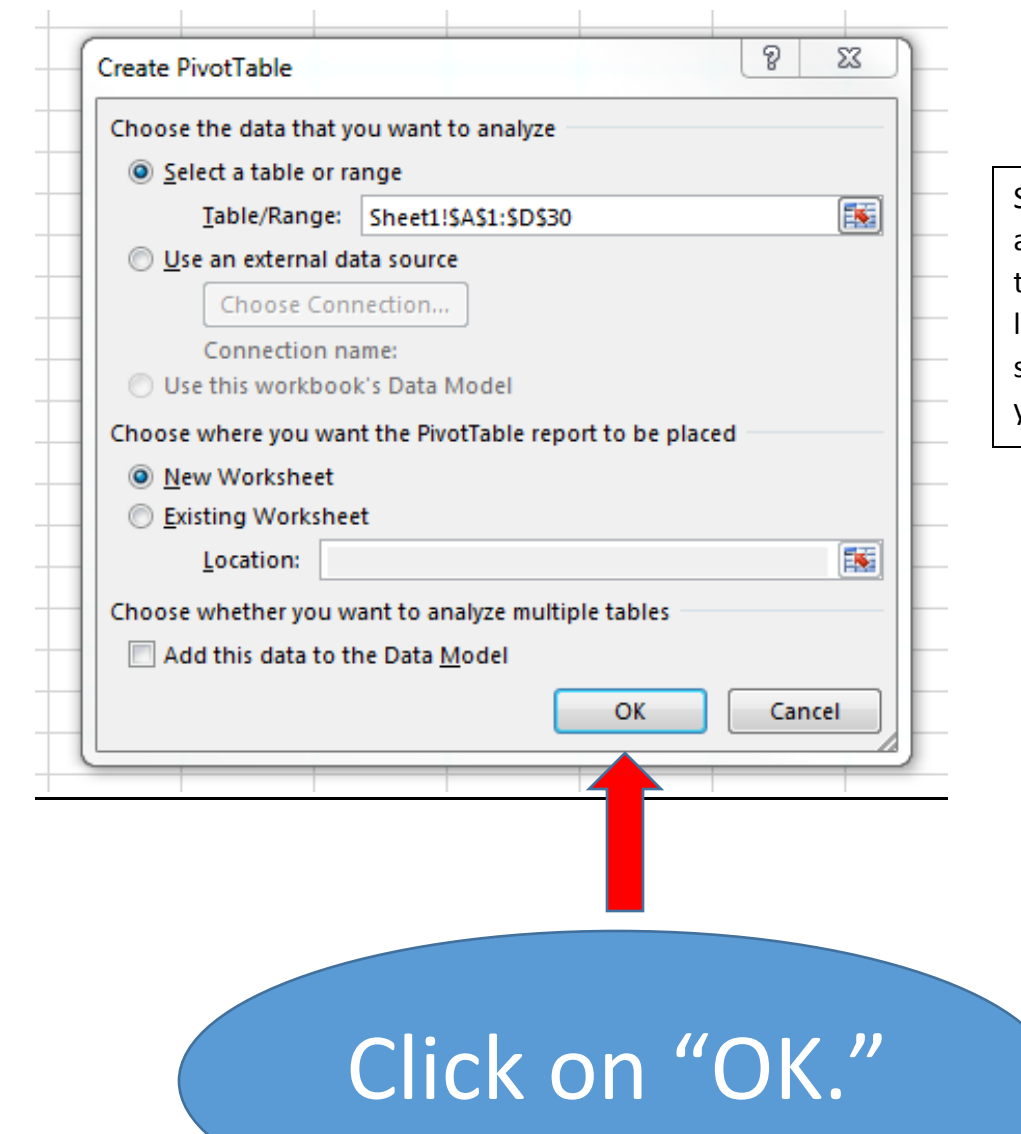

Step 4: This box will appear, next. It will contain the table range and sheet location of your data. This should auto populate, if you followed Step 2.

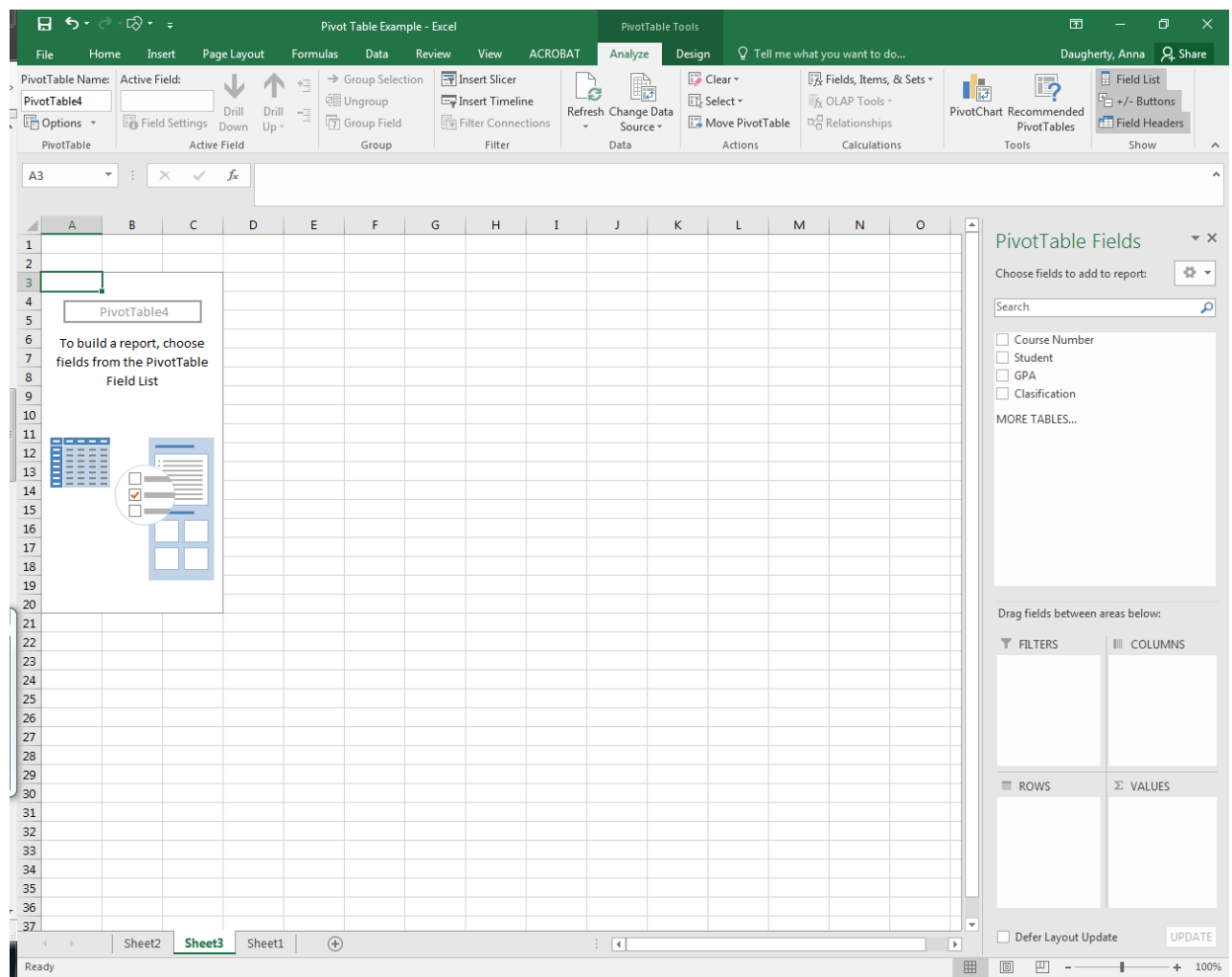

Step 5: After you click "OK," this screen will appear. From the box on the right, you need to select which fields that you wish to include in your pivot data.

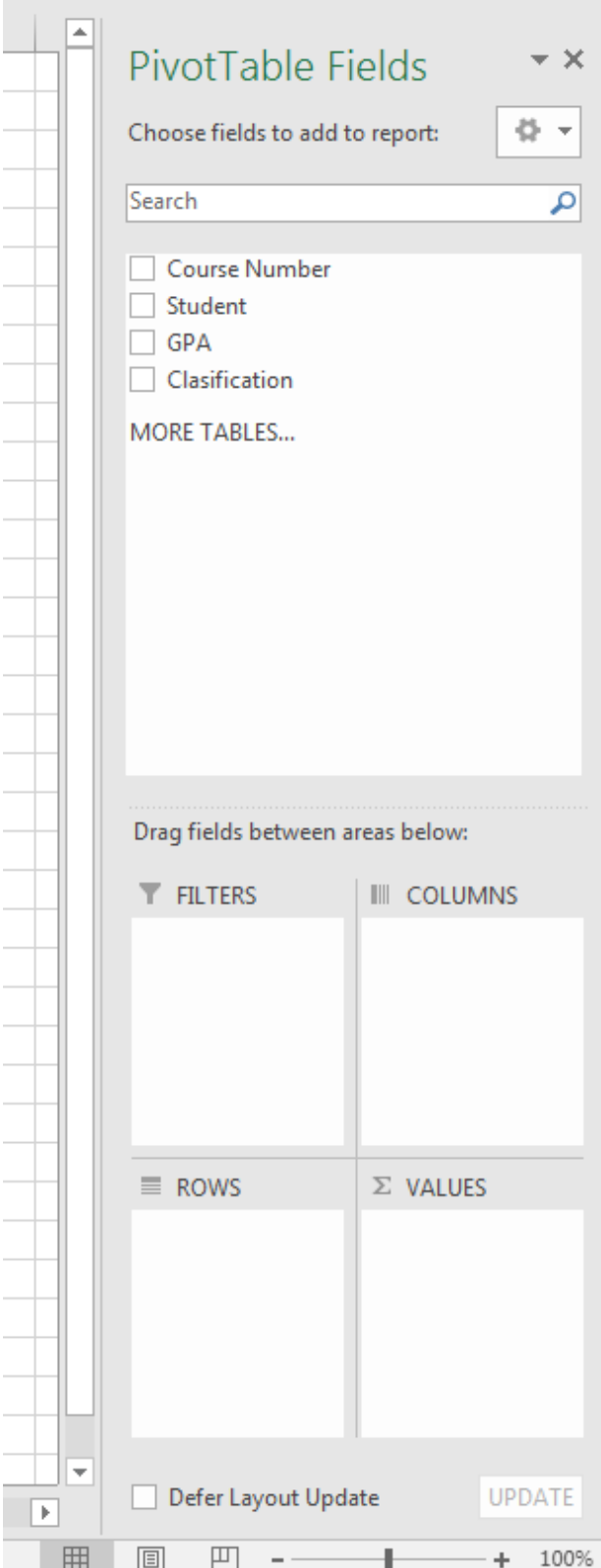

 $\mathbf{r} = \mathbf{r} \times \mathbf{r}$ 

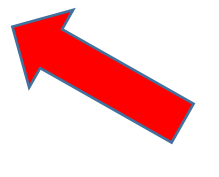

Select which fields you would like to include in your pivot table.

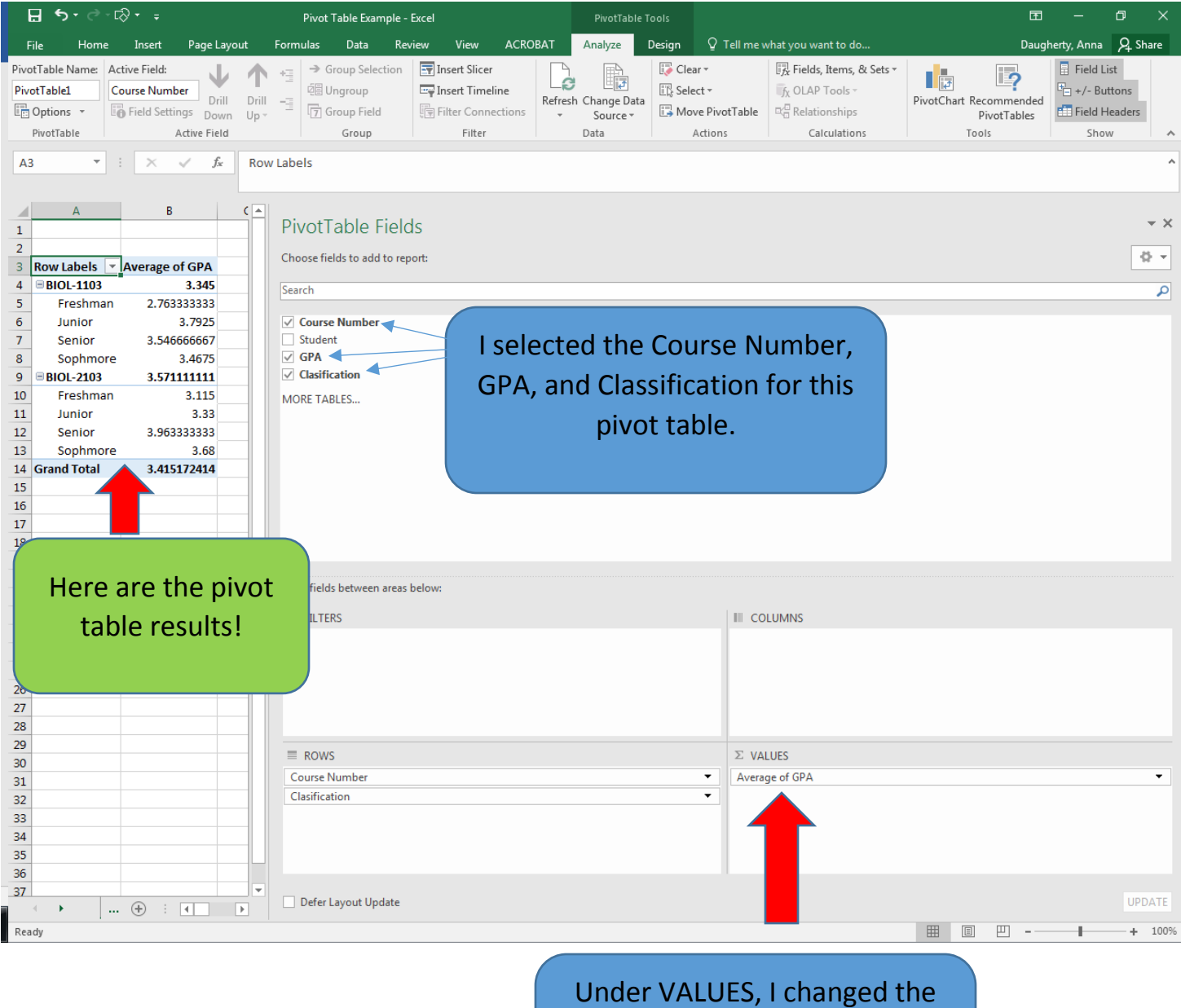

data to look at the average GPA, instead of the sum of the GPA.